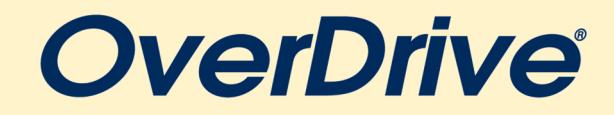

## *For MP3 Audiobooks*

We recommend that you search for and check out ebook titles on a computer. Your device is only needed after you borrow and download an item.

# **STEP-BY-STEP INSTRUCTIONS**

#### **INITIAL SET-UP:**

- To access OverDrive, go to www.flwlib.org and click on the "**OverDrive**[" link on the left side of the webpage. Continue to follow the OverDrive links](http://www.flwlib.org)  until you reach "**[Wisconsin's Digital Library](http://www.flwlib.org)**."
- [On the top right corner click "](http://www.flwlib.org)**Sign In**."
- Select **"Eastern Shores Library System"** from the drop down menu. Enter your **library card number**[\(located on the back of your library card\) and](http://www.flwlib.org)  **PIN number** [\(usually the last 4 digits of your telephone num ber\). Click](http://www.flwlib.org) **SIGN IN**. You are now signed into your OverDrive account.
- [Scroll to the very bottom of Wisconsin Digital Library's homepage and under](http://www.flwlib.org) **"Help"** select **"OverDrive App."**
- On the new page that opens, select either Windows or Mac from the **Devices** [menu across the top of the page. Select the OverDrive app that is listed](http://www.flwlib.org)  [under your device type \(Windows or Mac\) and specific operating system \(Windows 7, 8, or 10, etc.\)](http://www.flwlib.org)
- After you have downloaded the software, open the OverDrive app and log-in using your library card, using the same credentials as previously. Then return to **Wisconsin's Digital Library** on your desktop w eb brow ser.
- Prior to browsing, click on **My account** and select **Settings** from the drop-down menu. Here you can change your lending periods for items and other content preferences

#### **HOW TO CHECK-OUT:**

- [To find items, you can search by title or author and browse by subject or collection. These guides are provided on the top menu. To return to the home](http://www.flwlib.org)  [page, you can click on the Wisconsin's Digital Library logo at anytime.](http://www.flwlib.org)
- After selecting a book, you can click **borrow** to get the book. If there is a waitlist, it will prompt you to **place a hold** on the title.
- After borrowing a book, return to the **My account** menu and select **Loans.** Any current loans will appear here. If you are on a hold for any items, you can find them listed on the **holds** page.
- To start listening to loaned items, on the Loans page next to the book cover select **"Add to App."** Your item will begin to download.
- Once the download is complete, connect your MP3 player to the computer via USB cord. In the OverDrive desktop app, highlight the book cover and in the right corner select **"Transfer."** A transfer wizard will open to walk you through the transfer process to your MP3 Player.

### **HELPFUL TIP**

Trouble logging in to your library account? Check with circulation staff to make sure your PIN is correct, your registration hasn't expired, and any outstanding fines have been paid.